**Adobe Flash программын үндсэн ойлголт ба ажиллах орчин, Хэрэгслүүдтэй ажиллах**

# **ADOBE FLASH ПРОГРАММЫН ҮҮСЭЛ, ХӨГЖИЛ**

- Flash программыг анх [Jonathan](http://en.wikipedia.org/wiki/Jonathan_Gay) Gay хөгжүүлсэн бөгөөд Jonathan Gay, [Charlie](http://en.wikipedia.org/wiki/Charles_H_Jackson_IV) [Jackson,](http://en.wikipedia.org/wiki/Charles_H_Jackson_IV) and [Michelle](http://en.wikipedia.org/w/index.php?title=Michelle_Welsh&action=edit&redlink=1) Welsh нар 1993 оны 1-р сард худалдаанд гаргасан.
- <sup>1995</sup> онд Macromedia корпораци худалдан авч өөрийн багцдаа нэгтгэсэн бөгөөд тэд Macromedia Flash 1-8 хувилбар хүртэл хөгжүүлж ирсэн.
- <sup>2005</sup> онд Adobe фирм тус компанийг худалдаж авсанаар Flash программ Adobe creative suite багцанд орж улам хүчирхэг, олон олон шинэ боломжууд нээгдсэн байна.

# **Flash программын vндсэн ойлголт**

Flash программыг Вэб сайт, видео, мультмедиа, онлайн сургалт, сурталчилгаа, тоглоом, интерфейс гэх мэт маш олон төрлийн vйл ажиллагаанд өргөн ашиглаж байна.

Flash программ нь вектор график дээр vндэслэн хөдөлгөөнт дvрсийг бvтээдэг ба уг (Movie) дvрсэндээ дуу авиа дагалдуулах, программын код оруулах боломжтой. Ингэснээр ямар нэгэн хөдөлгөөнийг хvссэнээрээ программчлах боломжтой байдгаараа бусад хөдөлгөөнт зураг, дvрс бvтээх программаас давуу талтай.

Flash программыг ашиглан жижиг хэмжээний кино, Вэб хуудсанд тавигдах хөдөлгөөн, тоглоом зэргийг 3 хэмжээст бvхий (3D) байдлаар, бусад хөдөлгөөнт дvрсний программтай харьцуулахад илvv олон боломжит нөхцөлтэй.

# **Программын эхлvvлэх**

Fl File Edit View Insert Modify Text Commands Control Debug Window Help

*Flash програмыг* эхлvvлэх: *Start -> Programs -> Macromedia -> Flash (Programs -> adobe cs -> Flash cs)*

- *Программын ерөнхий бvтэц нь цэс буюу menu*
- *Хэрэгслэлvvд буюу tools*
- *Стандарт хэрэгслэл буюу toolbars*
- *Цагийн шугам буюу timeline*
- *Ажлын талбар гэсэн хэсгvvдээс бvрдэнэ.*

*Програмын цонхны баруун болон доод хэсэгт хөдөлгөөн vvсгэх, график зураг зурах зэрэг шаардлагатай vндсэн ба нэмэлт функцvvдийг агуулсан панелууд байрлана. Vvнд: Action, Properties, Color, Component гэх мэт.*

#### **Ажлын талбарын хэмжээг өөрчлөх - Document Properties**

Flash програмын ажлын талбар нь цагаан дэвсгэртэй, 550px, 400px гэсэн хэмжээтэй байдаг. Ажлын талбарын ерөнхий тохиргоог өөрчлөхдөө Modify цэсний Document командыг сонгож, нээгдэх цонхонд харгалзах утгуудыг өгч өөрчилнө. Мөн цагийн шугамын доод хэсэгт байрлах хэсэгт хос даралт хийж Document Proterties цонхыг нээж болно. Уг цонхны:

- Dimensions хэсэгт өргөн ба өндрийг;
- Background хэсгээс ажлын талбарын суурь өнгийг;
- Frame rate хэсэгт нэгж хугацаанд уншигдах фреймийн тоог (vндсэн утгаар ойролцоогоор 2 секундэд 12 фрейм уншигдана);
- Ruler units хэсэгт шугамын хэмжих нэгжийг (vндсэн утгаар pixel (px) байдаг) тус тус тохируулна.

Ажлын талбарын хамгийн бага нь 1x1px, хамгийн том нь 2880x2880 px хэмжээтэй байна.

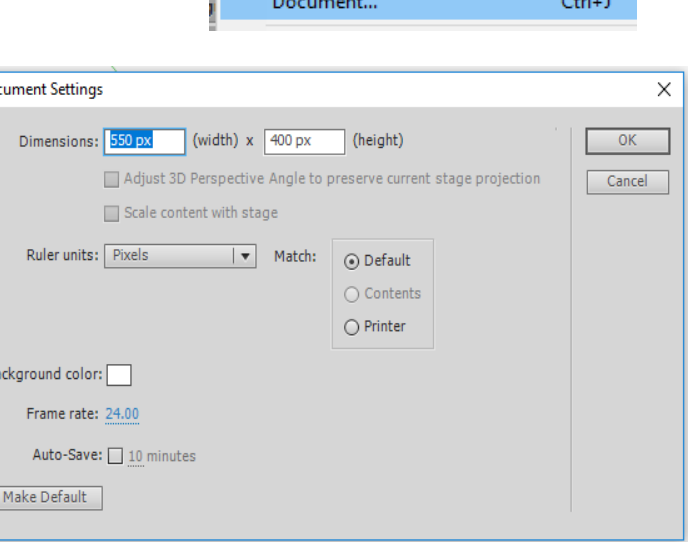

Modify

Text Commands Control

Debi

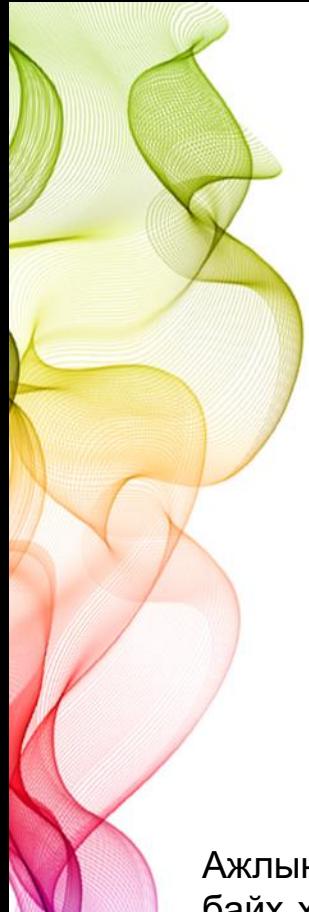

### *Ажлын талбар*

Flash програмын ажлын талбар нь:

- Ерөнхий хөдөлгөөний хувьд Scene тус бvрээр ямар хөдөлгөөн хийгдэж буйг; **Edit Scene**
- Symbol болгон хадгалсан объект бvрийн хувьд хийгдэж буй засвар өөрчлөлт, тvvнд хийгдсэн биеэ даасан хөдөлгөөн (vндсэн хөдөлгөөнөөс ангид)-ийг харуулна. [4] 100% Symbol 1

Чухам ямар объект дээр засвар болон хөдөлгөөн хийгдэж буйг ажлын талбарын зvvн дээд талд байрлах нэрнээс мэдэж болно. Мөн ажлын талбарын баруун дээд талд байрлах Edit Scene, Edit Symbols товчлуур дээр даран харгалзах Scene болон Symbols-руу хандаж болно. В Scene 1 № Symbol 1

Ажлын талбарыг Flash программд Stage гэж нэрлэдэг. Энэхүү талбарт Tools хэрэгслүүрээс байх хэсгээс сонгож дүрс зураг зурах бөгөөд Timeline хэсэгт хөдөлгөөнийг нь удирдан улмаар Actionscript хэлээр программын кодыг бичин swf өргөтгөлөөр нэтэд байршуулснаар вэб дизайн хийдэг.

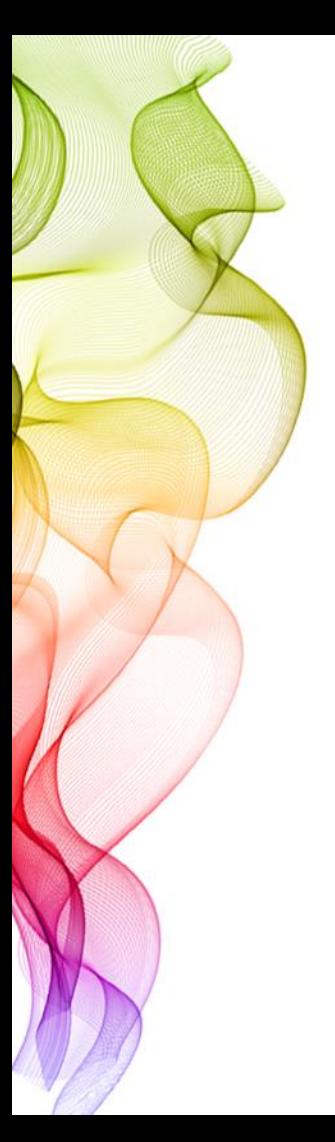

### *Цэс – Menu*

*Програмын цэс нь олон төрлийн командуудыг хэрэглэгдэх төрлөөр нь бvлэглэн нэгтгэсэн байдаг. Оффисын болон бусад програмуудад нийтлэг байдаг File, Edit, View, Insert, Window, Help гэх мэт цэснээс гадна хөдөлгөөн vvсгэхэд хэрэглэгдэх нэмэлт цэснvvд(Modify, Control гэх мэт)-ээс бvрдэнэ.*

- *File - Файл нээх, хаах, хадгалах, хөрвvvлэх гэх мэт файлтай ажиллах командууд;*
- *Edit - Файлд засвар хийхтэй холбоотой командууд;*
- *View - Програмын цонхонд харагдах хэрэгслэлvvд, панелуудын нууцлах, ил гаргах зэрэг командууд;*
- *Insert - Файлд ямар нэгэн зvйл (жишээ нь хөдөлгөөн) оруулахад шаардагдах командууд;*
- *Modify - Файлд буй объектууд, давхарга, фрейм, scene зэрэгт тохиргоо хийхэд шаардлагатай командууд;*
- *Text - Ямар нэгэн бичлэг бичих, тvvнд засвар, тохиргоо хийх командууд;*
- *Control - Хийгдсэн хөдөлгөөнийг ажиллуулах, турших, цагийн шугамтай ажиллахтай холбоотой командууд;*
- *Window - Програмын цонхонд харагдах панелууд, хэрэгслэлvvдийг нээх, хаахад шаардлагатай командууд;*
- *Help - Програмын туслах. Vvнд мөн уг програмын хичээл, бэлэн жишээ, ActionScript хэлний тайлбар толь гэх мэт багтана.*

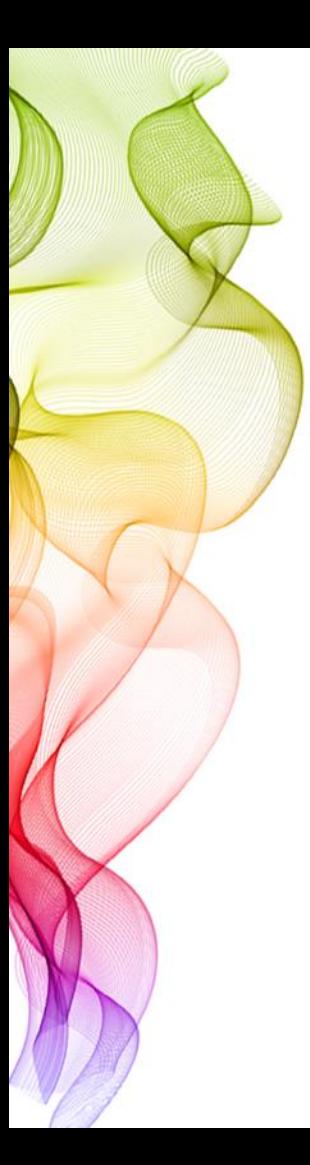

## *Хэрэгслүүрүүд - Tools*

*Энэ хэрэгслэлvvдийг ашиглан Flash программ дээр дvрс зураг зурахаас гадна бvх төрлийн объектыг идэвхижvvлэх, засвар хийх боломжтой.*

- *Arrow tool - идэвхижvvлэх,*
- *Subselection tool - идэвхижvvлэх, зурсан дvрсийн хэлбэрийг өөрчлөх,*
- *Line tool - шулуун зураас татах,*
- *Lasso tool - зурсан дvрсийг дурын байдлаар идэвхижvvлэх,*
- *Pen tool - дурын байдлаар дvрс зурах,*
- *Text tool - ямар нэгэн бичлэг бичих,*
- *Oval tool - дугуй (зууван) хэлбэрийн дvрс зурах,*
- *Rectangle tool - дөрвөлжин болон тэгш өнцөгт бvхий дvрс зурах,*
- *Pencil tool - харандаа,*
- *Brush tool - будах,*
- *Free transform tool - дvрс, объектын хэмжээ, хэлбэрийг өөрчлөх,*
	- *Fill transform tool - дvрсний уусгалттай өнгө бvхий хэсгийн байрлал, хэлбэр хэмжээг өөрчлөх,*
	- *Inc bottle tool - дvрсний хvрээ шугам,*
- *Paint bucket tool - тодорхой хvрээнд будаг асгах,*
- *Eyedropper tool - будаг соруулах,*
- *Eraser tool - баллуурдах,*
- *Hand tool - ажлын талбарыг зөөх,*
- *Zoom tool - ажлын талбарыг томруулж, багасгаж харах,*
- *Stroke color - дvрсний хvрээ шугамын өнгө,*
- *Fill color - дvрсний өнгө,*
- *Snap to object - ........*

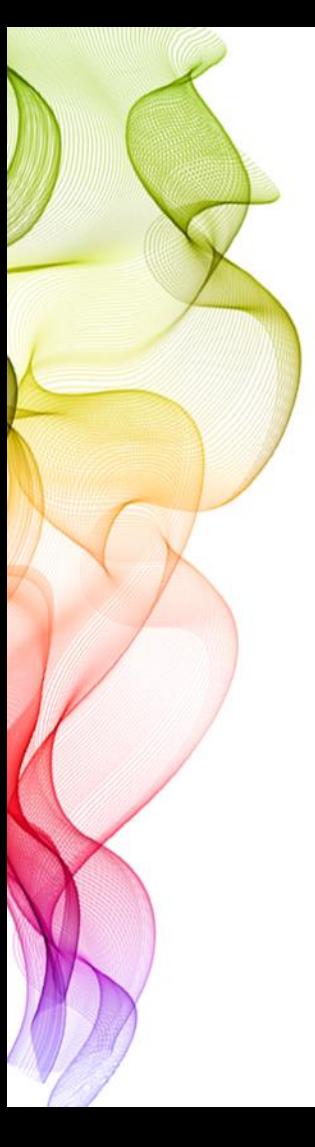

#### *Панел – Panels*

- *Панел (panel)-уудыг vvрэг ямар нэгэн объекттэй ажиллахад шинж төлөвийг нь нэг панел дээр харуулдаг. Панелууд нь программ дээр ажиллах явцад богино хугацаанд ямар нэгэн vйлдэл хийх, шинж төлөвийг өөрчлөх зэрэг боломжуудыг олгодог. Эдгээр панелуудад дvрсний хvрээ шугам болон өнгийг кодоор (16-тын тооллоор) болон дурын байдлаар гаргах, тухайн объектын шинж төлөвийг харуулах, хөдөлгөөнийг програмчлах, форм оруулах зэрэг багтана.*
- *Панелуудыг хэрэгцээтэй vедээ нээн ашиглаж болох ба программын цонхонд харагдахгvй болгож болно. Харагдахгvй байгаа панелуудыг нээхдээ Window цэснээс нээнэ.*
- *Flash программ дээр хийсэн хөдөлгөөнvvд нэг буюу тvvнээс дээш Scene-ээс бvтдэг. Scene нь нэг болон тvvнээс дээш Мovie сlip, бусад Symbol-уудаас бvрдэнэ. Нэг Мovie сlip нь хөдөлгөөнгvй болон хөдөлгөөнтэй байж болно. Өөрөөр хэлбэл тухайн нэг Мovie сlip өөртөө ямар нэгэн хөдөлгөөнийг агуулаагvй эсвэл хэсэг бvлэг хөдөлгөөнийг агуулсан байж болно. Эдгээр нь бvгд нэг ажлын талбар дээр нэгдэн нэг л кино болж харагдах бөгөөд зvйрлэвэл дэд хөдөлгөөнvvдийг дотроо агуулсан киноны хальс юм.*

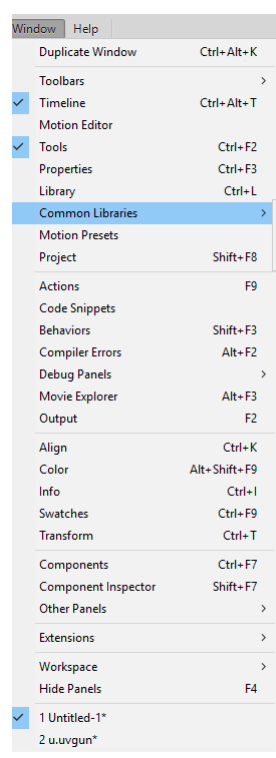

## *Symbol (Movie clip, Graphic, Button)*

*Symbol нь Flash программ дээр ажиллаж буй ямар нэгэн объектыг тодорхой тєрєлд (бvлэгт) хамруулан нэг болон хэд хэдэн файлд олон дахин ашиглах боломжтойгоор єєрийн санд хадгалагддаг элемент юм.*

*Symbol-д график зураг (graphic), видео клип (video clip), дуу авиа (sound), фонт (font) багтдаг. Эдгээр нь:*

- *Movie clip,*
- *Button,*
- *Graphic гэсэн <sup>3</sup> төрөлд хуваагддаг.*

*Symbol vvсгэх нь файлын хэмжээг багасгах, объект хєдєлгєєнд орсон болон ороогvй нєхцєлд тvvнд засвар хийх, оруулсан объектыг хєдєлгєєнд олон дахин ашиглах боломжийг олгох гол ач холбогдолтой. Иймд ямар нэгэн объектыг хєдєлгєєнд ашиглах гэж буй бол юуны тvрvvнд юунд ашиглахаас хамааран дурдсан 3 тєрлийн аль нэгээр нь Symbol болгон санд (Library) хадгалах хэрэгтэй.*

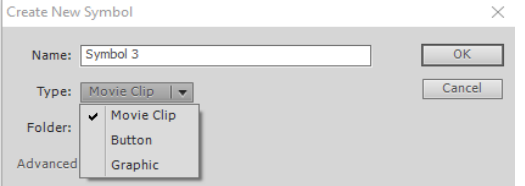

Symbol-ын нэг онцлог нь бие биедээ агуулагдах чанар юм.

- *Symbol хэлбэрээр санд (Library) хоёр аргаар хадгалж болно. (Тухайн зурсан дvрс, оруулсан объектоо Symbol болгох, хоосон Symbol vvсгээд тvvндээ дvрс зурах, объект оруулах)*
- *Ажлын талбар дахь дvрсээ бvхэлд нь идэвхижvvлэн Insert цэснээс Convert to Symbol (гараас F8) командыг сонгоно. Нээгдэх Convert to Symbol цонхонд байдлаар тухайн объект цэнхэр хvрээтэй болон идэвхижинэ.*
- *Insert цэснээс New Symbol (гараас Ctrl+F8) командыг сонгоно. Нээгдэх Create new symbol цонхнд нэр өгч, ямар Symbol болгохоо сонгоод OK товчлуур дээр дарна. Энэ тохиолдолд ажлын талбар шинэ Symbol vvсгэхэд бэлэн болж єєрчлєгдєнє.*
- *Ажлын талбар аль Scene юмуу Symbols-ийн хувьд идэвхитэй байгааг (засвар болон хөдөлгөөн хийгдэж буйг) ажлын талбарын зvvн дээд талд байрлах нэрнээс мэдэж болно. Хэрэв Symbols-ийн хувьд ажлын талбар дээр ажиллаж буй дээрх (Scene1) нэр дээр дарах буюу ажлын талбарын баруун дээд талд байрлах Edit Scene товчлуур дээр дарж vндсэн хөдөлгөөн рvv хандаж болно.*
- *Symbol болгосон объектууд санд (Library) хадгалагдах бөгөөд санг Window цэснээс Library (гараас Ctrl+L эсвэл F11)-г дарж нээнэ. Санд байгаа Symbol-д засвар өөрчлөлт хийх бол тухайн нэрийн урд байрлах ямар тєрлийн Symbol-д хамрагдаж буйг илэрхийлсэн дvрс дээр (зураг) буюу тухайн Symbol-ийг vзvvлсэн дvрс дээр* ) хос даралт хийнэ. Энэ vед ажлын талбар Symbol-д засвар өөрчлөлт хийхэд бэлэн болж өөрчлөгдөнө.

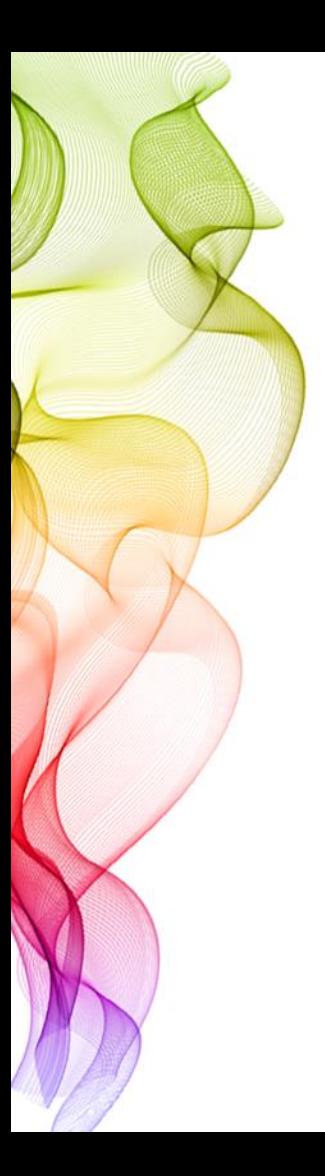

## **Frame - (Кадр)**

Frame-vvд нь хөдөлгөөнийг бvтээх гол vндэс нь болдог ба vvнийг киноны кадртай зvйрлэж болох юм. Хєдєлгєєнийг кадр кадраар єєрєєр хэлбэл Frame-ээр vvсгэдэг. Frame-ийг цагийн шугам буюу Timeline дээр vvсгэнэ. Frame нь дангаараа хөдөлгөөнийг агуулдаггvй, зөвхөн тухайн эхний Frame-ийн хуулбар нь байдаг. Frame-ийг дараах хоёр аргаар оруулна.

1. Insert цэснээс Frame, гараас F5 товчлуур дээр дарж,

2. Frame байрлах талбар дээр хулганы баруун товчлуурыг даран цэснээс Insert Frame-ийг сонгоно.

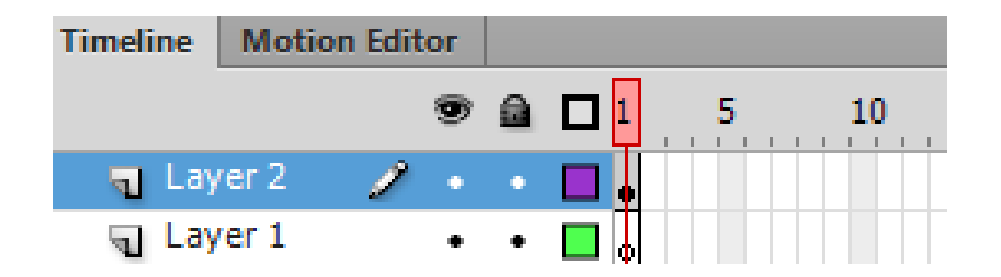

Мөн Keyframe, Blank Frame, Blank keyframe гэсэн ойлголтууд байдаг.

• Blank Frame, Blank KeyFrame нь єєртєє ямар нэгэн объект агуулаагvй хоосон Frame юм. Үvнийг хөдөлгөөний хаана ч оруулж болох ба тухaйн Layer-ийн хувьд Blank Frame, Blank KeyFrame дээр юу ч харагдахгvй. Эдгээр нь ямар нэгэн vйлдэл гvйцэтгэх Action-г оруулах, хөдөлгөөнд тvр завсарлага авах, таслах гэх мэт боломжийг олгоно.

Blank Frame/ Blank KeyFrame -ийг дараах хоёр аргаар оруулна.

- 1. Insert цэснээс Blank Frame/ Blank KeyFrame-ийг сонгох,
- 2. Frame байрлах талбар дээрээ хулганы баруун товчлуурыг даран цэснээс Insert Blank Frame/ Blank KeyFrame -ийг сонгоно.
- Frame-ийг шинэ талбарт, тухайн болон єєр давхарга руу зөөж, хуулж, тасдаж, хувилж болно. Үнийг хулганы даралтаар чирэх буюу тухайн фрейм дээр хулганы баруун товчийг даран гарч ирэх цэснээс холбогдох сонголтыг сонгох зарчмаар хийнэ.